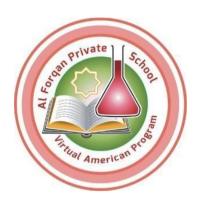

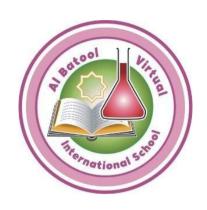

## Communication Tools for Students and teachers Digital Courses

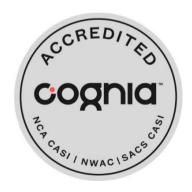

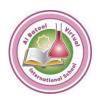

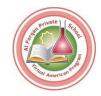

### **Communication Tools**

### **Communication Tools for Teachers**

Learn about using announcements, the student Messages feature, and online course discussions, to communicate with students.

https://support.apexlearning.com/video/437

Guided Tour Video Note: Log in Apex learning before using the URL for watching the video

#### **Classroom Announcements**

#### Add an Announcement

Announcements are a great way for teachers to post quickly information to one, several, or all of their classrooms. Site coordinators can also post announcements by enrolling themselves in classrooms as secondary teachers.

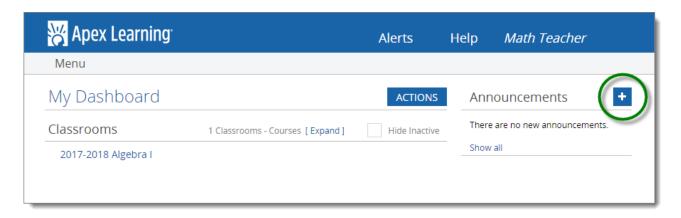

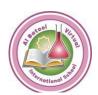

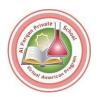

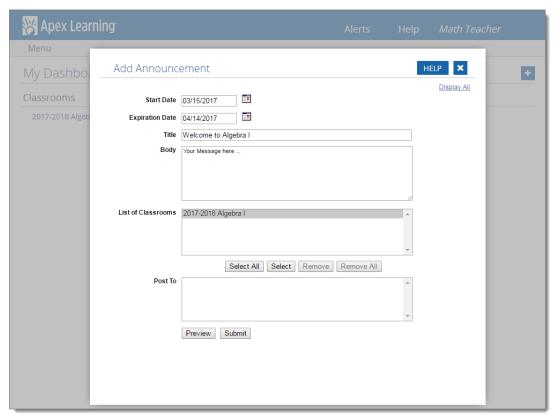

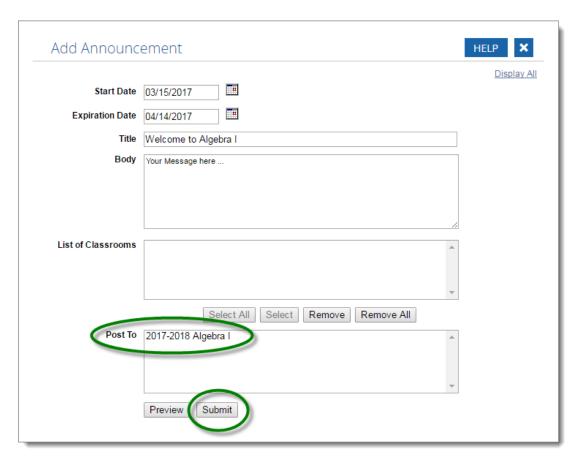

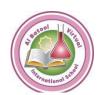

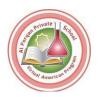

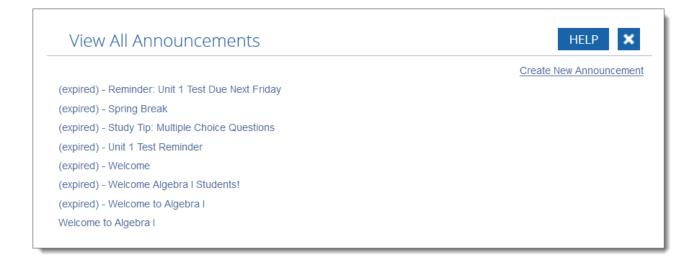

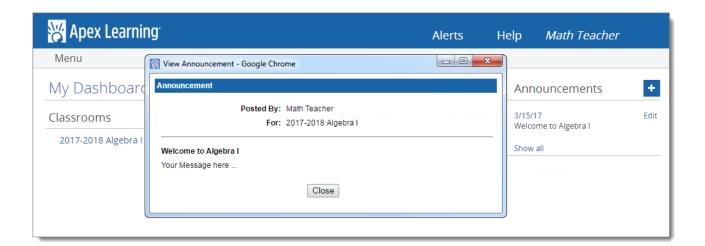

#### **Edit an Announcement**

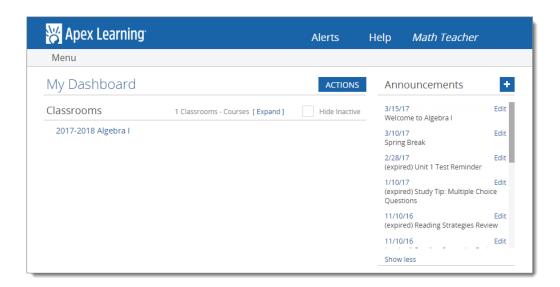

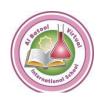

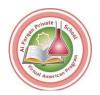

### **Communication Tools for Students**

Learn how to send messages to your teacher, submit coursework, and participate in online discussion activities.

https://support.apexlearning.com/video/436

Guided Tour Video Note: Log in Apex learning before using the URL for watching the video

### **Messages Page for Students**

Students have a Messages page for communicating with teachers and submitting paper-based activities. Each program is different – if you're unsure, check with your teacher about when to use Messages.

#### Send Messages

How to use the Messages page to contact your teachers.

- 1. On the My Dashboard screen, click the New Message button (+ sign). The New Message dialog opens.
- 2. Use the dropdown list to select a teacher to contact.
- 3. Enter a subject and your message.
- 4. Click the Send button. The dialog closes and a copy of your message is displayed on the Messages screen.

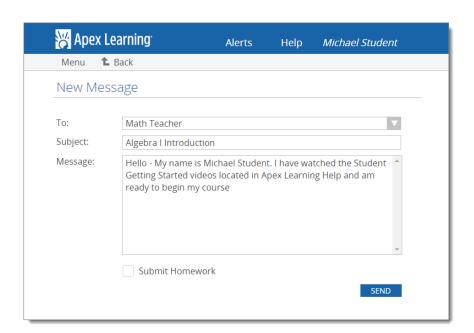

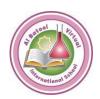

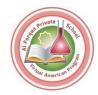

**Student Getting Started: Courses Communication Tools for Students – Transcript** 

(Download Now)

**Helping Students Succeed Policy** 

(Download Now)